#### **BALISES POUR COLLABORER AVEC ENDNOTE**

## **A. Ouvrir un compte EndNote Online**

- 1. Créer un compte usager (ainsi que votre coéquipier-ère) : [htps://access.clarivate.com/login?app=endnote](https://access.clarivate.com/login?app=endnote)
- 2. Dans EndNote local (installé sur l'ordinateur), il faut configurer la synchronisation entre la base Endnote sur l'ordinateur et l'espace usager sur Internet. Pour cela :
	- Dans Endnote, cliquer sur le menu Edit et choisir Preferences
	- Une fenêtre s'ouvre. Cliquer sur  $Sync$  et y saisi les justificatifs du compte en ligne

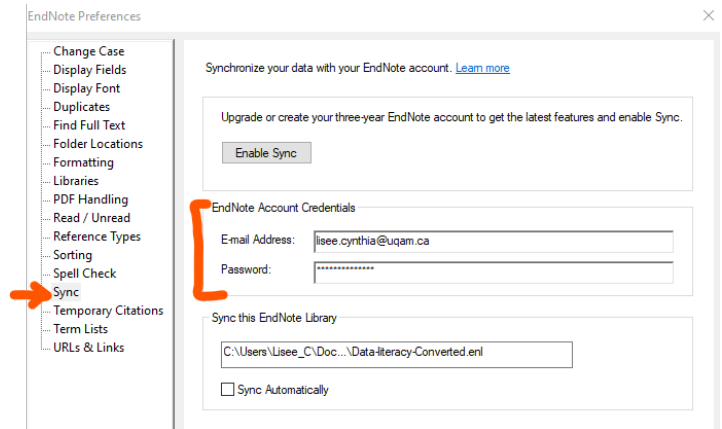

## **B. Comment synchroniser?**

- 3. Dans EndNote local, menu Library, choisir Sync
- 4. Assurez-vous d'avoir toujours une copie de sauvegarde de votre base EndNote avant de synchroniser les contenus.

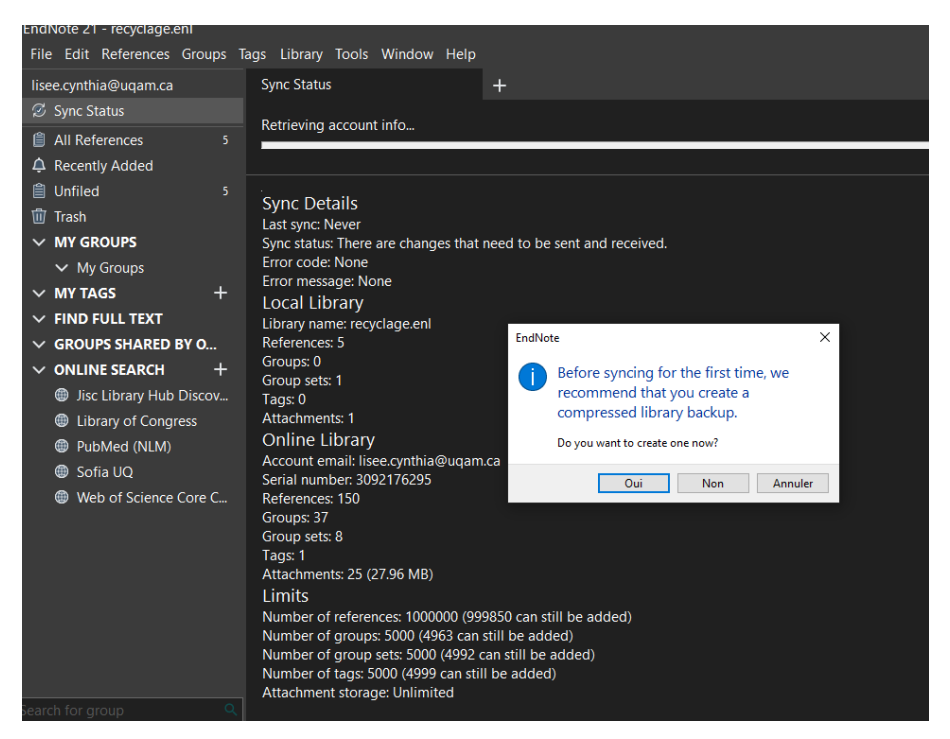

### **C. Partager le contenu de EndNote online**

1. Dans EndNote Online, cliquer sur l'onglet Organize et dans le volet Manage My Groups, définir avec qui partager un dossier.

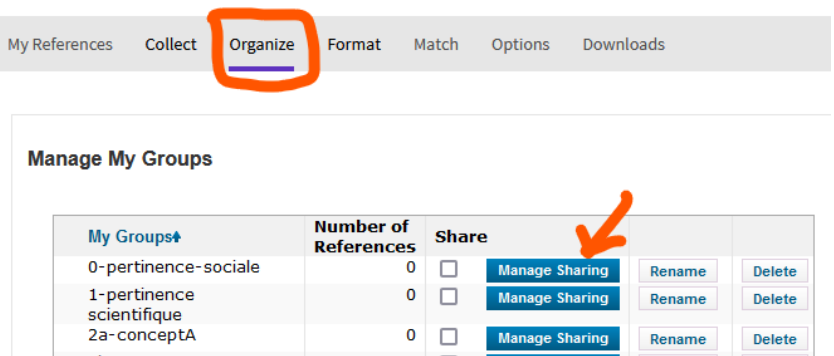

2. Il suffira de s'assurer de synchroniser régulièrement la base locale avec le compte en ligne pour être sûr que le ou la coéquipière aura accès à la mise à jour de ce dossier

**D.** Partager une bibliothèque complète à partir de EndNote local (sur l'ordinateur)

(Il faut que la configuration de la synchronisation à l'étape A.2 ait été configurée)

- 1. Dans le menu File, sélection Share... OU Partager un groupe en faisant clic droit
- 2. Ajouter les courriels des personnes collaboratrices
- 3. **ATTENTION :** vérifiez que vous partagez-bien la bibliothèque qui a été défini dans les préférences, sinon vous aurez ce message indiquant qu.il y aura fusion des deux bibliothèques différentes.

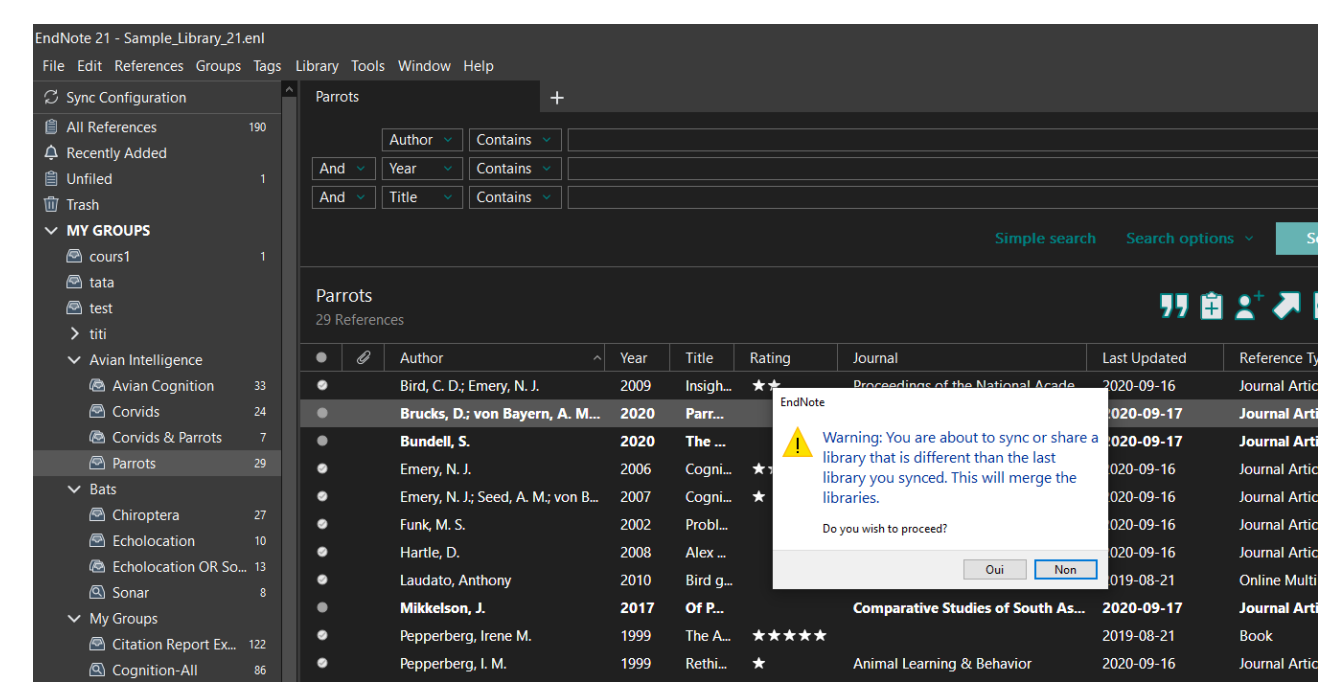

**E. MISE EN GARDE : Ne jamais OUVRIR** un fichier EndNote à par�r d'une **interface infonuagique**.

# $$

#### 1. Votre coéquipier-ière **n'a pas** EndNote

- a. La personne peut récupérer les références et les exporter en format RIS vers son propre logiciel de gestion bibliographique
- b. La personne peut exporter les références en format RTF afin de les copier-coller dans le document de travail Word
- c. La personne peut installer le plugin Cite While You Write

### Clarivate | EndNote

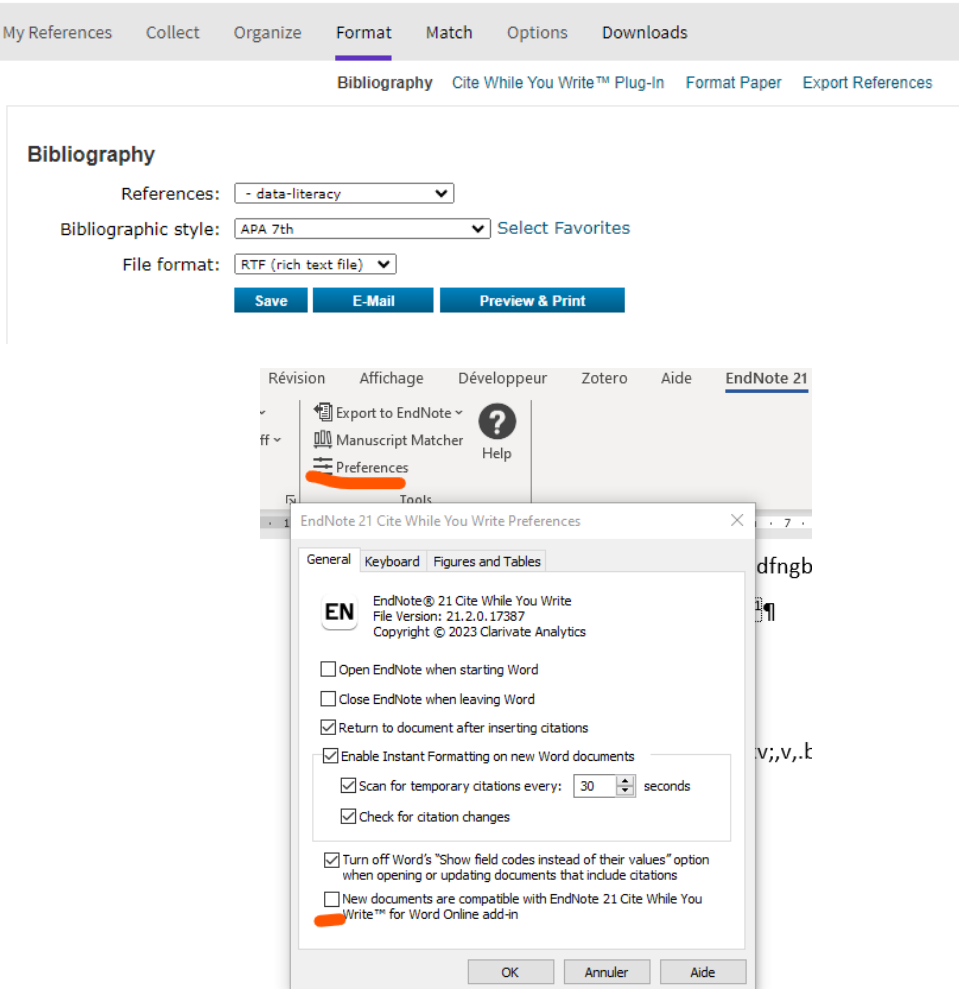

a. À partir de *l'infonuagique OneDrive*, ouvrir le fichier Word dans l'application installée localement sur vote ordinateur et non dans le navigateur

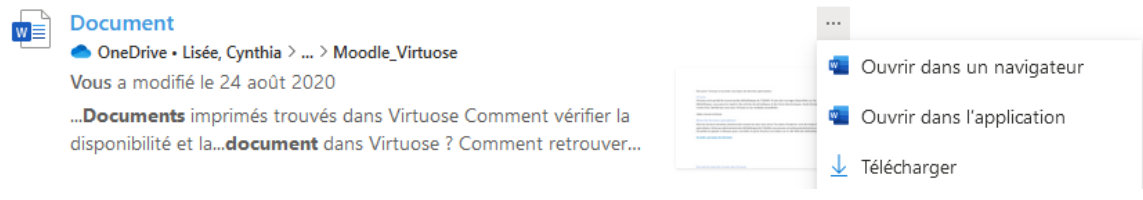

- 2. Votre coéquipier-ière **u�lise aussi** EndNote
	- a. Vous pouvez travailler sur le même document dans **Google docs** en ajoutant l'extension Cite While You Write : https://support.clarivate.com/Endnote/s/article/Google-Docs-[CWYW?language=en\\_US](https://support.clarivate.com/Endnote/s/article/Google-Docs-CWYW?language=en_US)

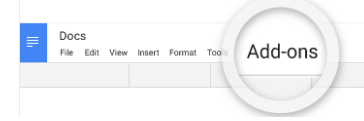

b. Si vous êtes dans **l'infonuagique OneDrive**, ouvrir le fichier Word dans l'application installée localement sur vote ordinateur et non dans le navigateur

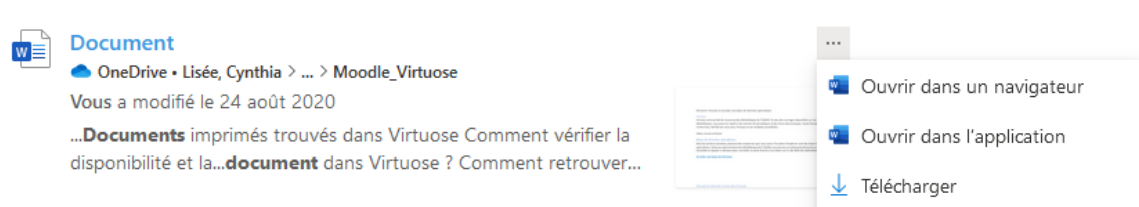